### **Logging in on a computer**

## www. Launchpad.classlink.com/cjusd

1. Go to Classlink on a web browser.

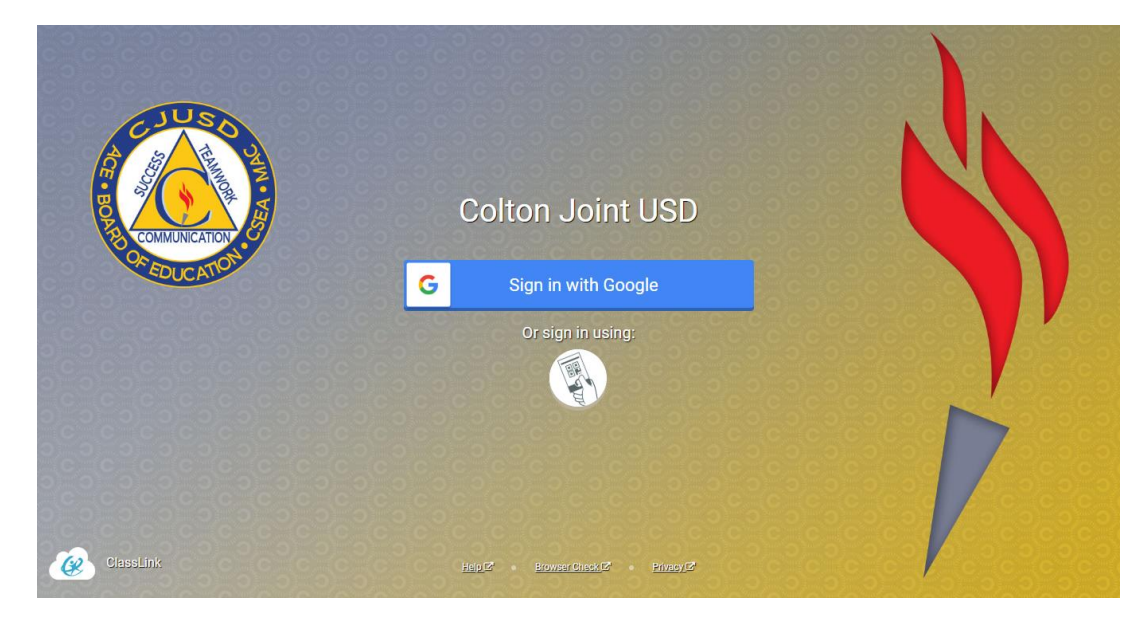

Here students have two methods of logging in- using their email and password or using Quick Cards. First we will guide you through using email and password and then on page 3, how to log in with a Quick Card. Please note, students can only use Quick Cards on devices with cameras.

#### **Signing in with Email and Password:**

2. Click Sign in with Google to sign in with a student's CJUSD email and CJUSD password.

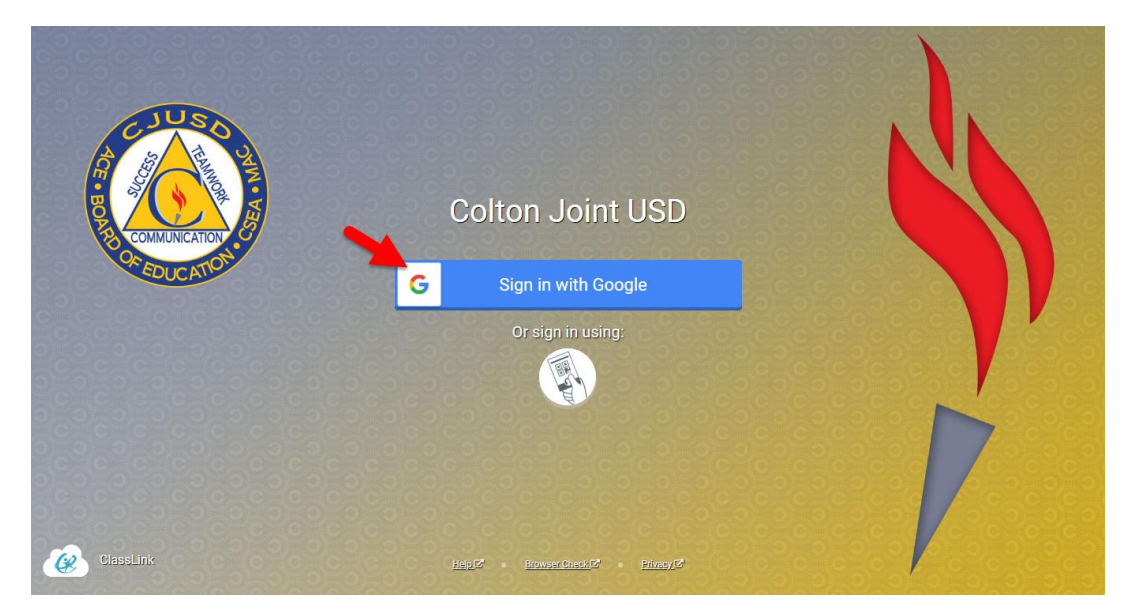

- 3. Enter student's email address. You know it is their CJUSD email address because it ends with @my.cjusd.net
- 4. Click "Next"

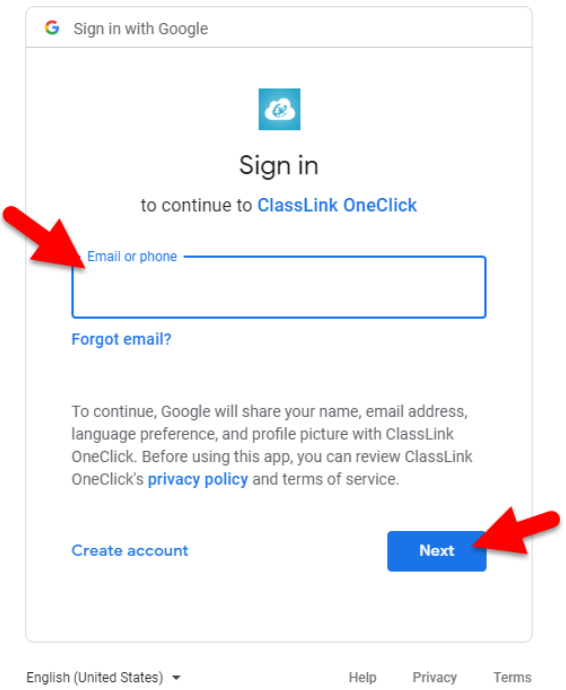

5. Enter the student's password.

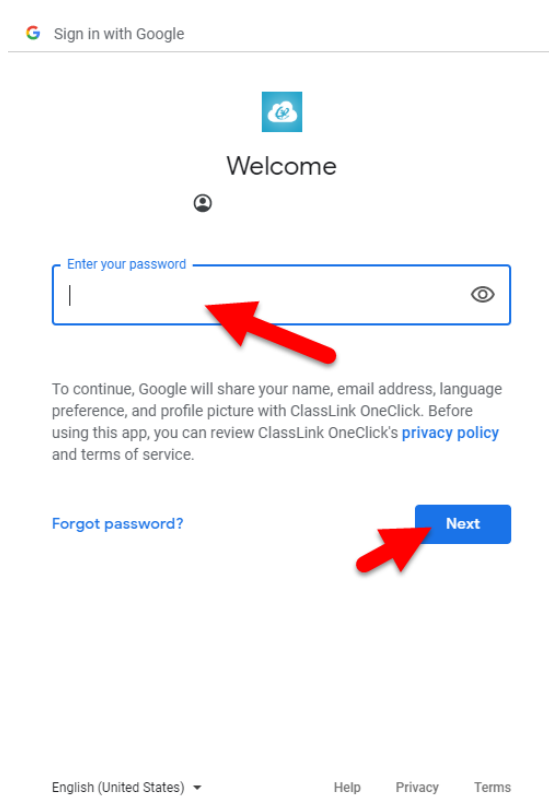

You will know you successfully log in when you see a list of applications to select from.

### **Signing in with Quick Cards:**

2. Click the Quick Card icon on the login screen

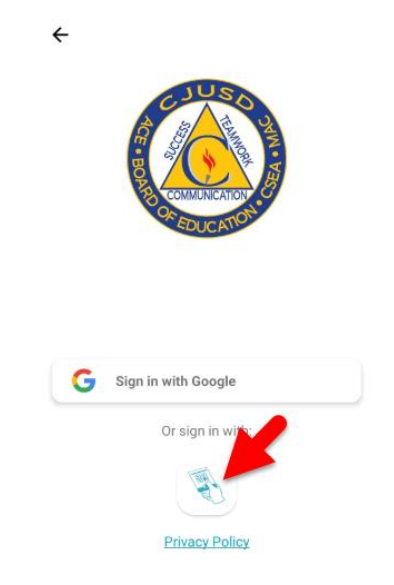

3. The device camera will be available for students to flash their personal QuickCard to log in. There is no need to choose from a list of schools, as each user's QuickCard has their school data embedded into the code. Students's QuickCard is available from their teacher or technology department.

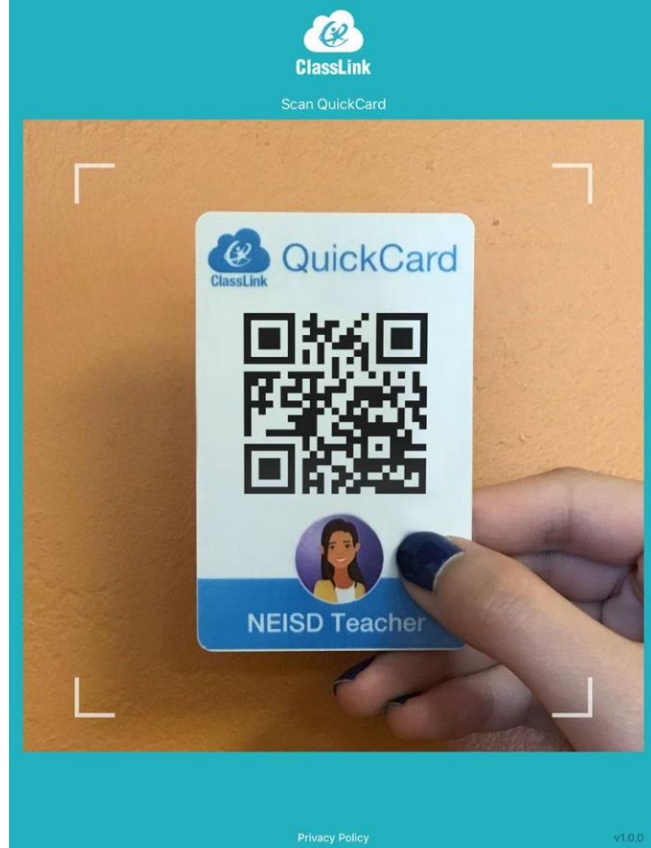

Once Classlink is able to read the Quick Card, you will be logged in. Please note, if a student's password is reset the Classlink Quick Card will no longer work. Students will need a new Quick Card generated.

## **Iniciar sesión por la computadora**

# www. Launchpad.classlink.com/cjusd

1. Vaya a *Classlink* en el navegador web.

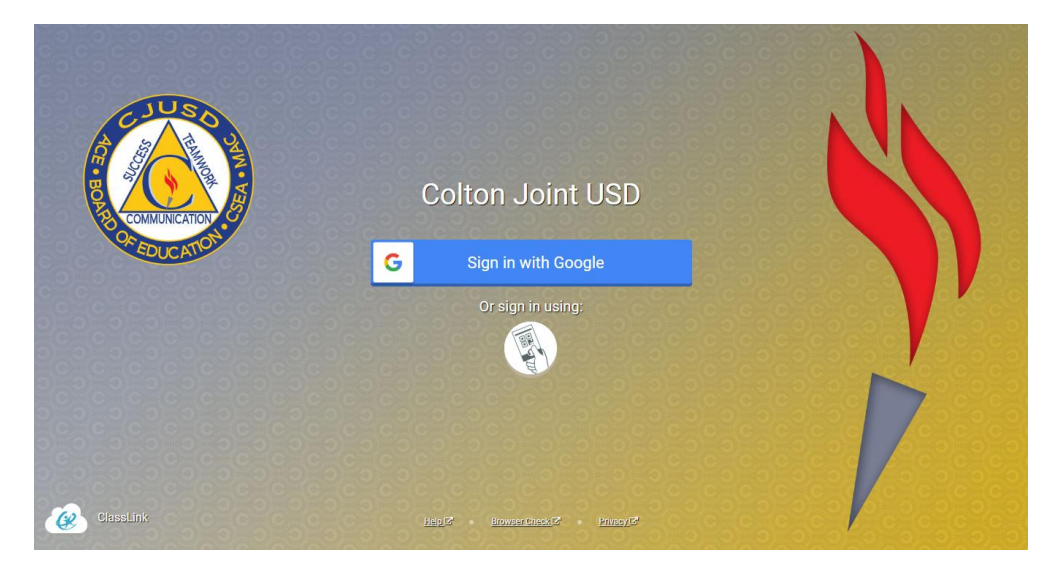

Aquí los estudiantes tienen dos métodos para iniciar sesión, usando su correo electrónico y contraseña o usando *Quick Cards*. Primero los guiaremos a través del uso del correo electrónico y la contraseña y luego en la página 3, cómo ingresar con una *Quick Card*. Por favor, tengan en cuenta que los estudiantes sólo pueden usar las *Quick Cards* en dispositivos con cámaras.

#### **Iniciar sesión con un correo electrónico y contraseña:**

2. Haga clic *Sign in with Google* para ingresar con el correo electrónico y contraseña de CJUSD del estudiante.

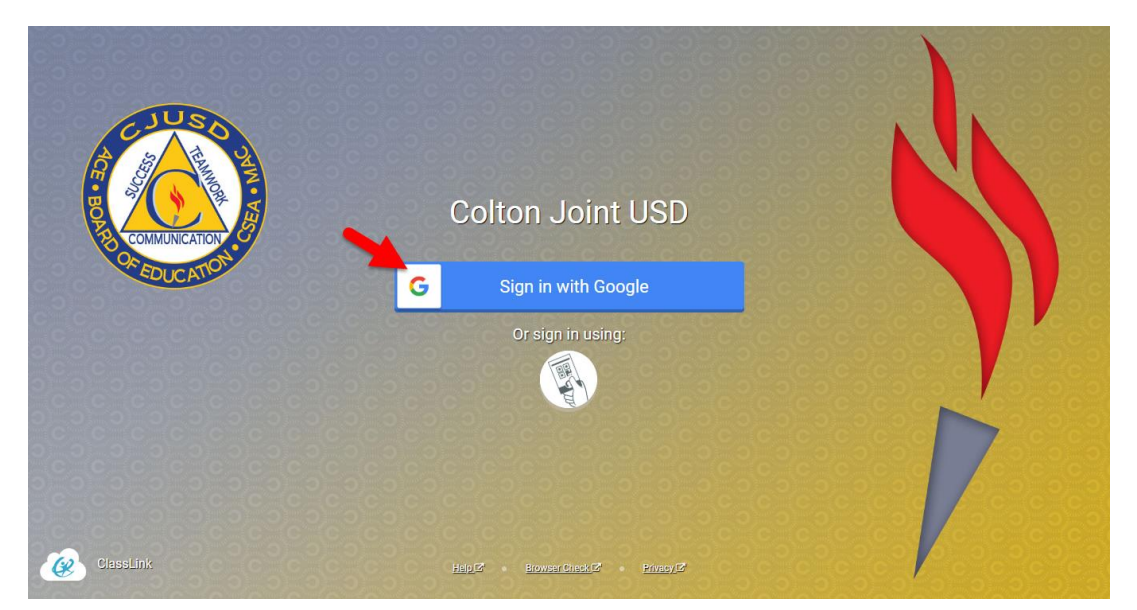

- 3. Ingrese el correo electrónico del estudiante. Usted sabe que es su correo electrónico de CJUSD porque termina en @my.cjusd.net
- 4. Haga clic "*Next*"

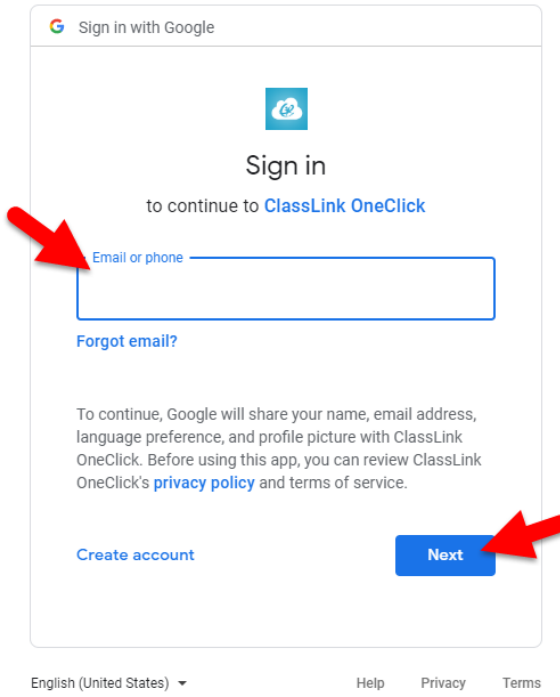

5. Ingrese la contraseña del estudiante.

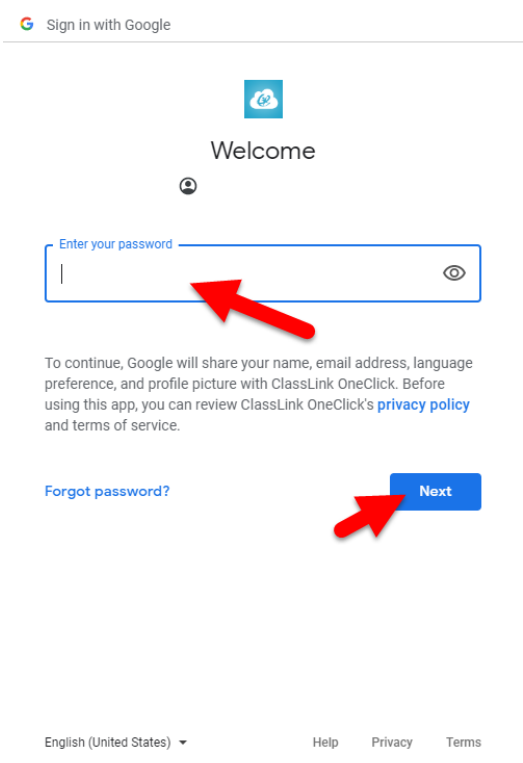

Sabrá que se ha conectado con éxito cuando vea una lista de aplicaciones para seleccionar.

### **Iniciar sesión con** *Quick Cards***:**

1. Haga clic en el icono *Quick Card* en la pantalla de iniciar sesión

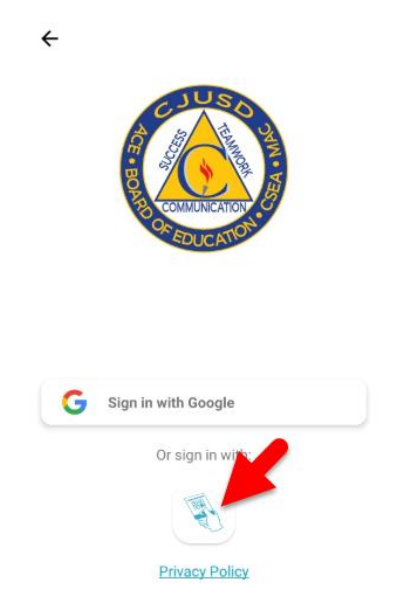

2. La cámara del dispositivo estará disponible para que los estudiantes puedan mostrar su tarjeta personal *QuickCard* para iniciar sesión. No es necesario elegir de una lista de escuelas, ya que la *QuickCard* de cada usuario tiene los datos de su escuela integrados en el código. La *QuickCard* de los estudiantes está disponible a través de su maestro o del departamento de tecnología.

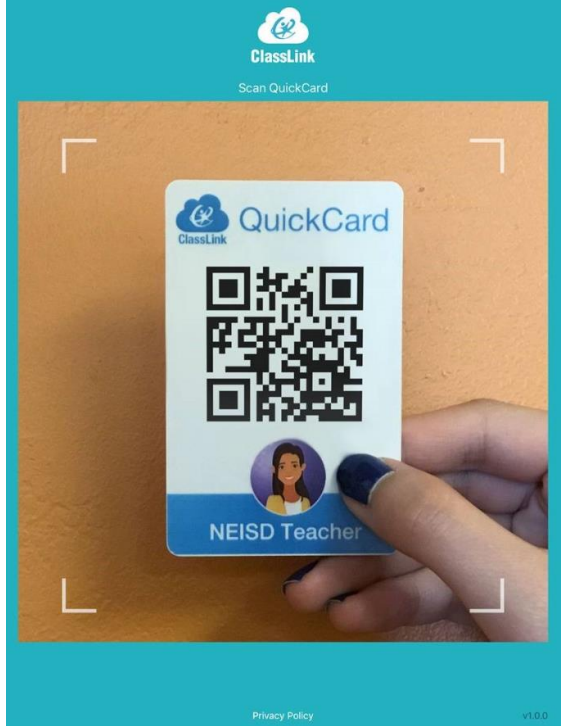

Una vez que *Classlink* lea la *Quick Card,* va poder iniciar sesión. Por favor, tome en cuenta que si restableció la contraseña del estudiante entonces la *Quick Card* de *Classlink* no servirá. Los estudiantes necesitaran un nueva *Quick Card* generada*.*